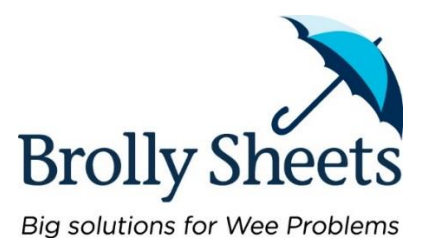

# **Brolly Sheets Wholesale Login**

# **Logging into your Account**

Go to our Wholesale website to login using the URL below.

www.brollysheetswholesale.co.nz (for NZ customers) www.brollysheetswholesale.com.au (for AU customers)

 New product information along with our contact details will be displayed. Once you are ready to login to your account simply click the blue Login button to the left of the screen:

# LOGIN HERE >

#### **Your login details are:**

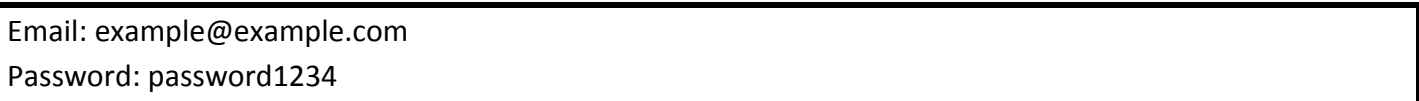

- Once you have entered your login details you will be directed through to your account. All Wholesale prices and Account details have been preloaded.
- The first page you come to will be your account details such as delivery address and contact information. Should you need to update your details please do this here.

#### **Placing an Order – Adding items to your cart**

 When you are ready to place your order you can see the full range of product by clicking on the 'Wholesale Product List' heading in the blue navigation bar:

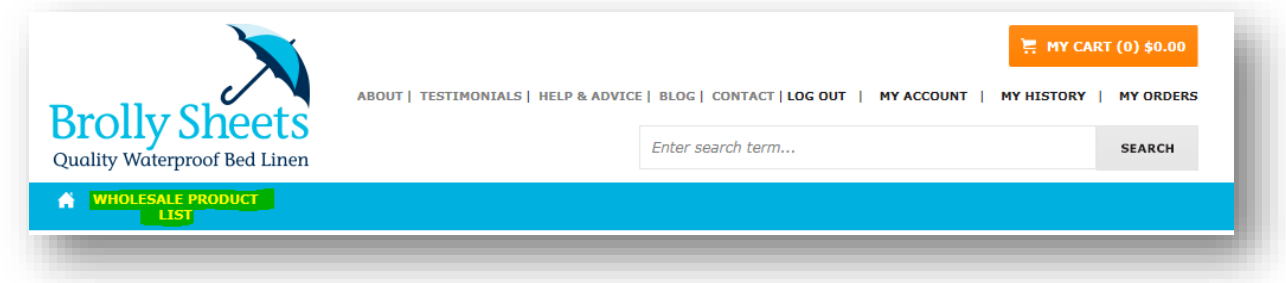

- You will see all our products and they will reflect your Brolly Sheets wholesale pricing. Please note that for New Zealand customers, these prices include GST.
- You can either add your products to your cart one at a time, or you can create a **saved Order List** of the products you order regularly making future ordering more efficient.
- To add a product to your Order List, simply click the grey 'Add to Orders' button within the product page. This will give you the option to create a new Order List, or add it to an existing list. You may have as many Order Lists as you like.

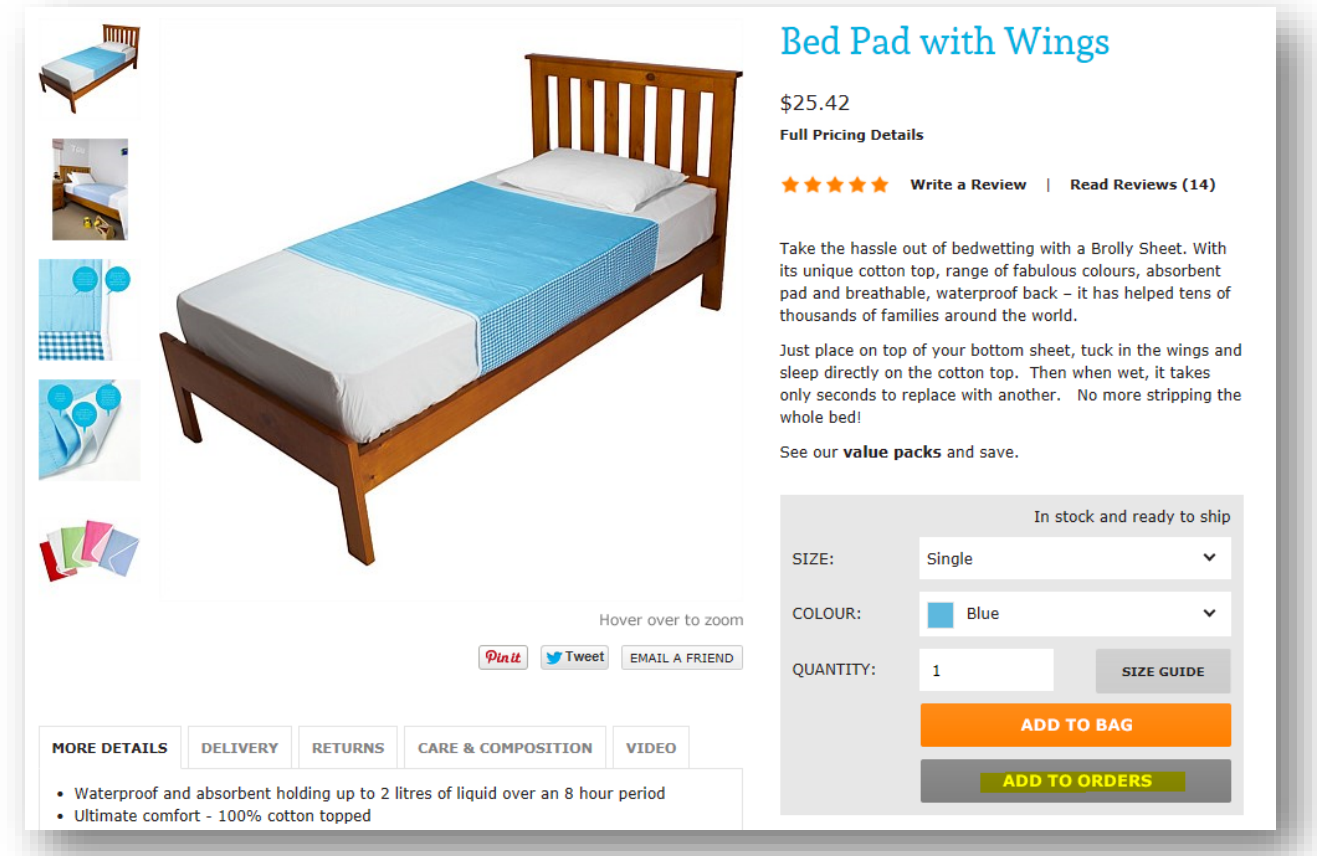

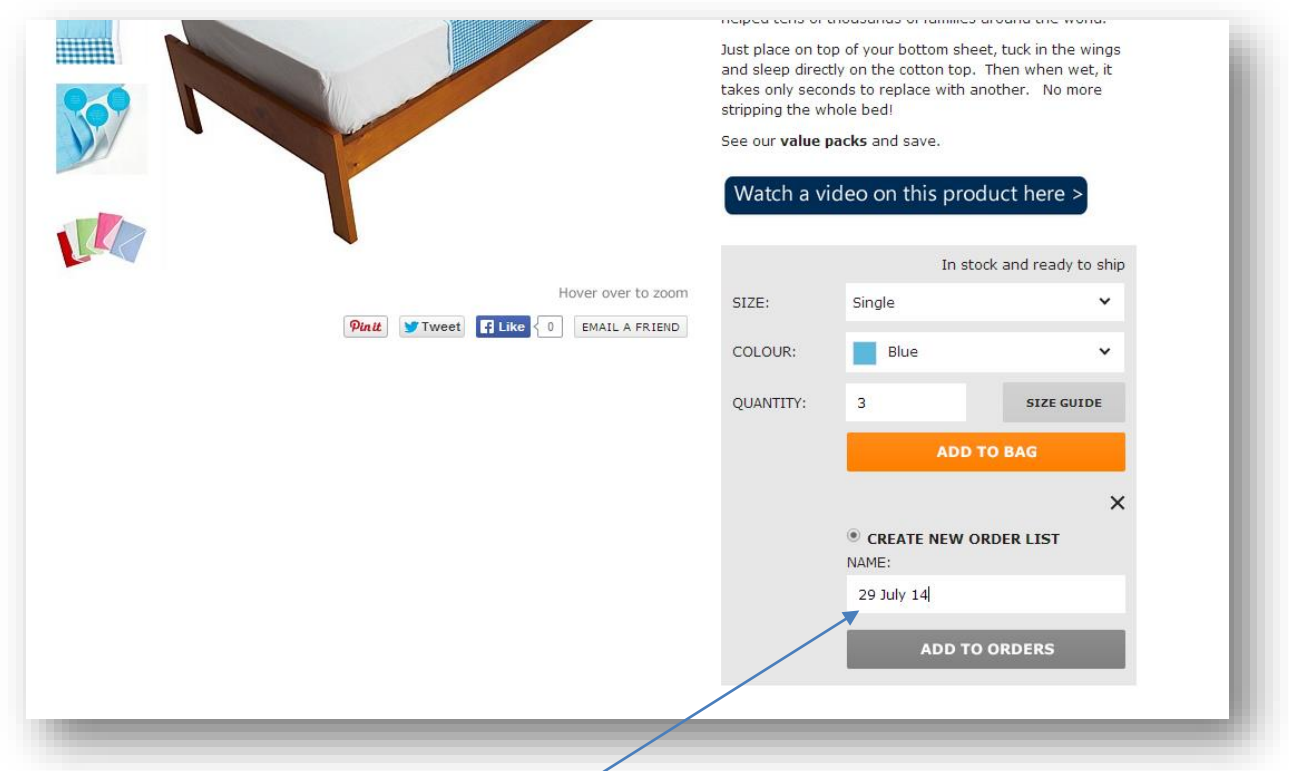

- You can use the date, your Order number or create a special name for a Master order list.
- Your Order List will be created even if you don't complete the transaction. Therefore if you get busy and come back to it later, your order will be saved in the system.

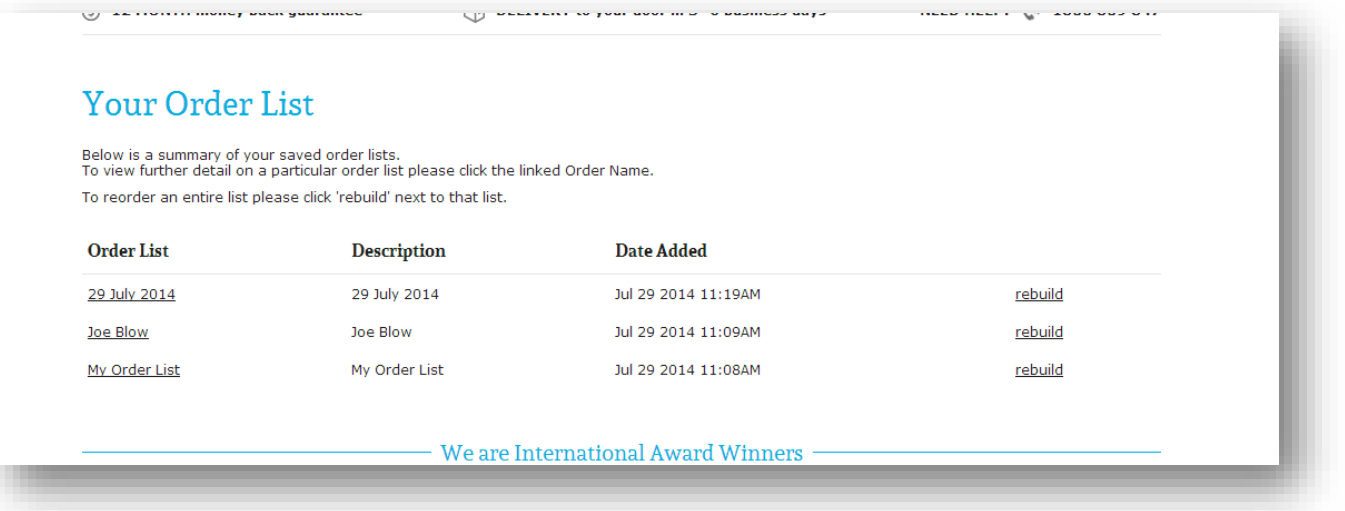

• Please ensure that you tick the box for your item to be selected for the shopping cart.

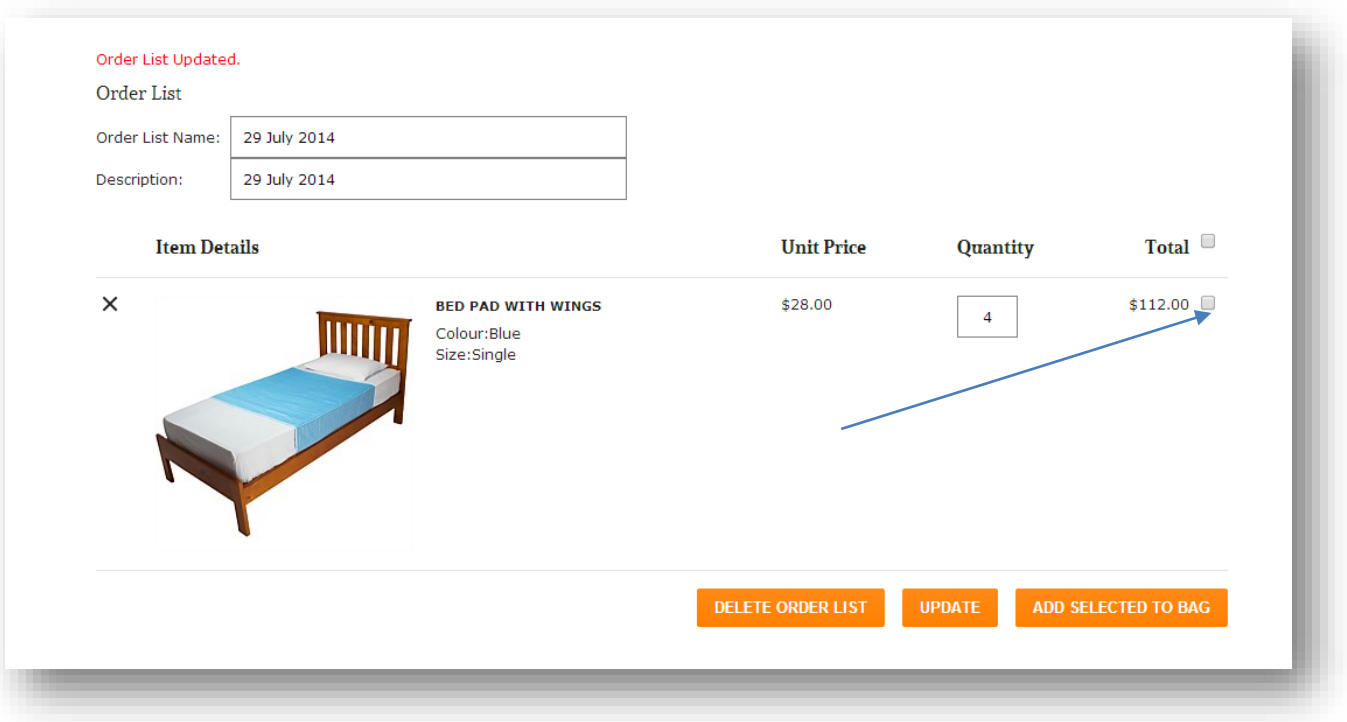

- Then click `Add selected to bag'.
- Proceed as normal follow checkout process (refer to page 8)
- Once logged into your account, you can find the Order Lists that you have created in the top right hand corner of the website, under 'My Orders'.

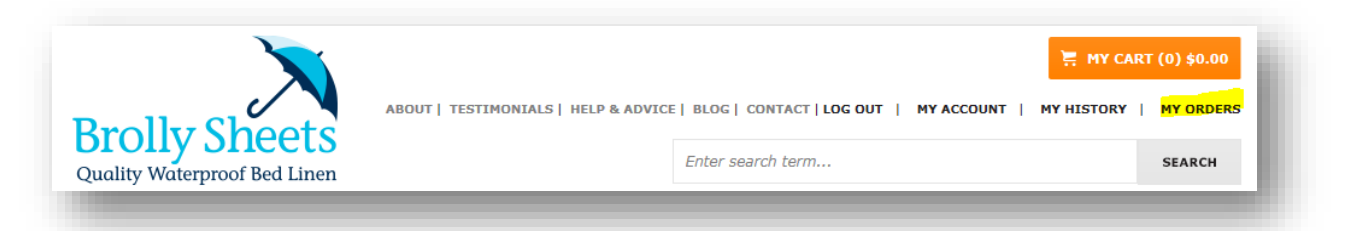

 You can have as many saved Order List variants as you like, depending on your preference. To add all items in the order list to your cart, simply click the 'Rebuild' button from the main Order List

menu.

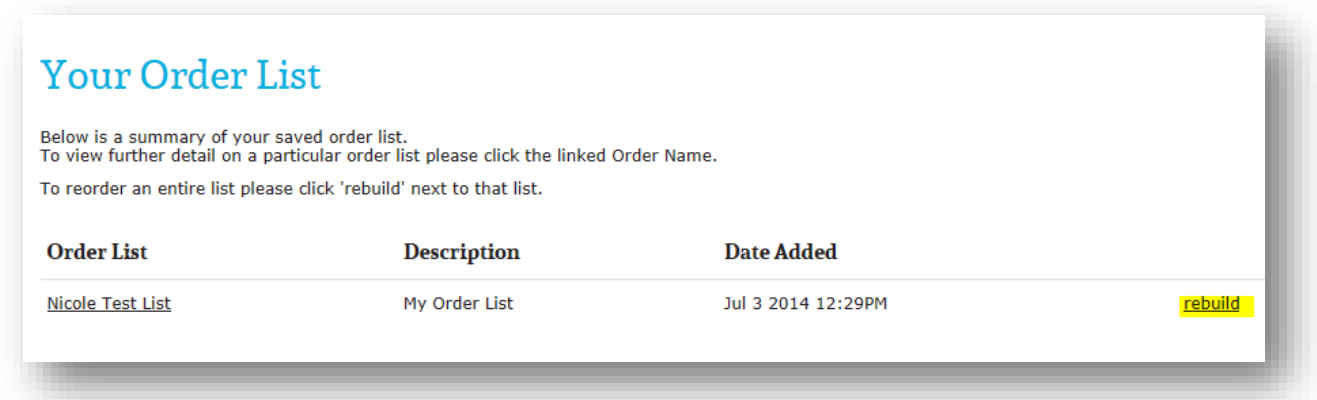

 If you wish to select certain items from your order list or edit the quantities, click on the name of the Order List to open it, you will then be able to edit quantities, remove items from your list, or add them to your bag individually by clicking the tick box next to each item and then selecting the orange 'Add Selected to Bag' button.

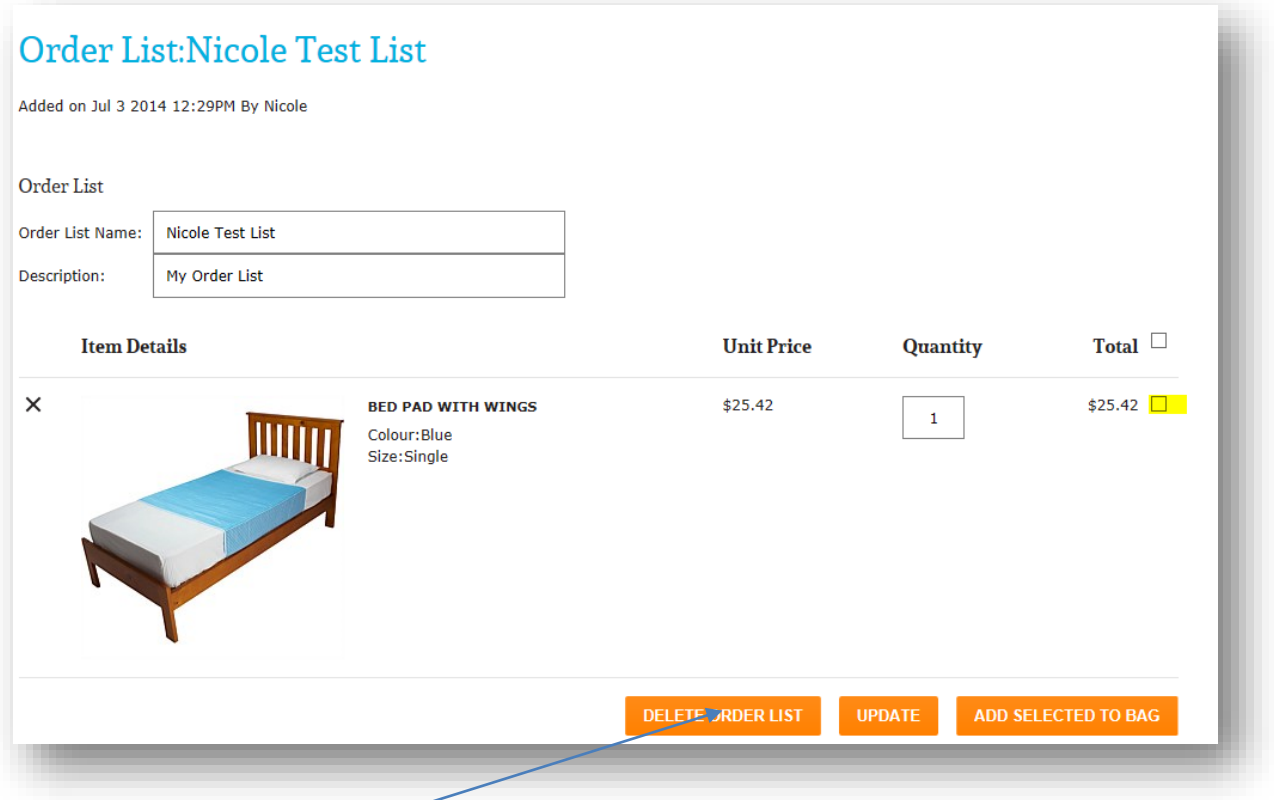

• If you wish to delete an order list this can also be done at this screen

#### **Repeat Orders**

 Alternatively, if you have placed an order before using our new portal, you can simply repeat the same order via your Order History. This can be found in the top right hand menu.

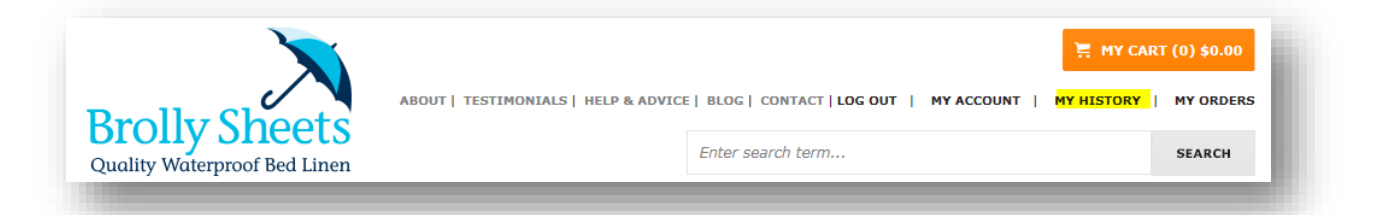

Here you can see a list of all of your previous orders, simply click on 'Rebuild' to repeat the order.

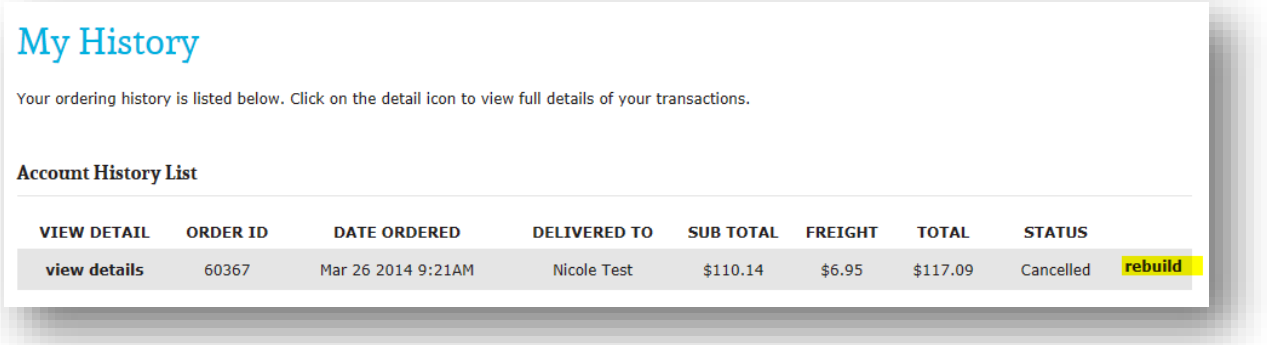

## **Placing an Order – Checkout Process**

- Once you are happy with your order and ready to complete it, click on the orange 'My Cart' button at the very top right hand corner which will bring you to your Shopping Cart. Click on 'Proceed to Checkout' to go to the next step of the Checkout process.
- Here you will be able to review your Delivery & Billing information, if everything is correct click on 'Continue'.

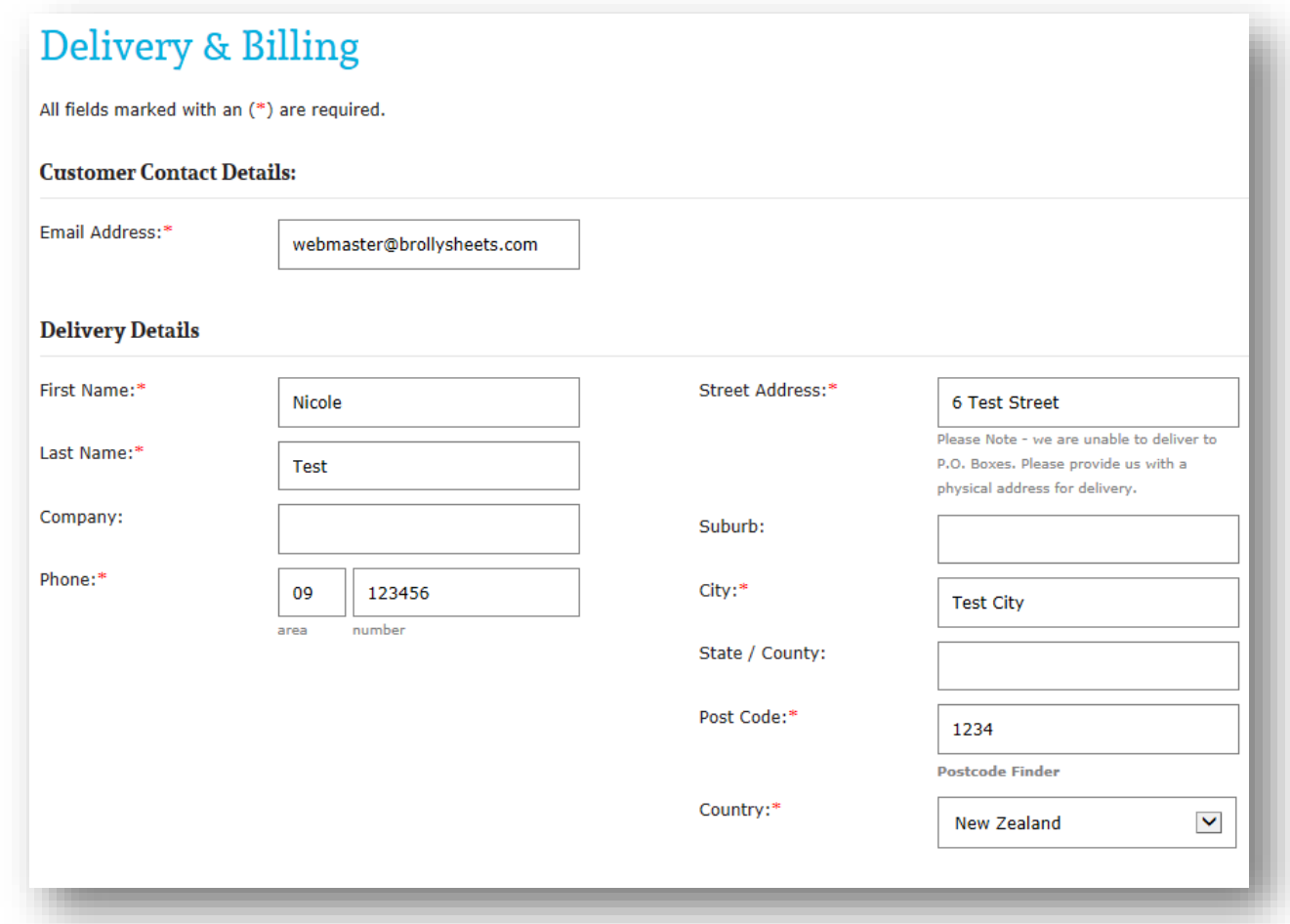

You will need to add `how did you hear about us' but there is only one selection you can make.

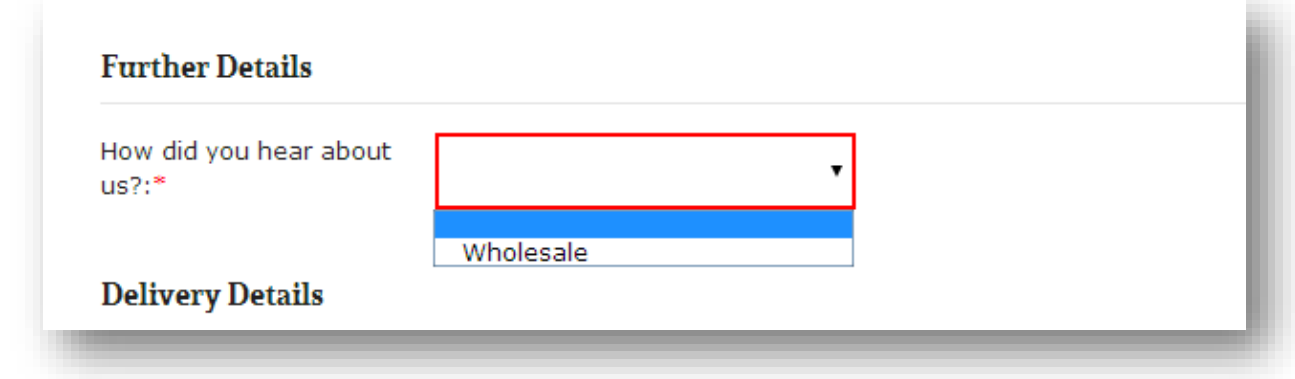

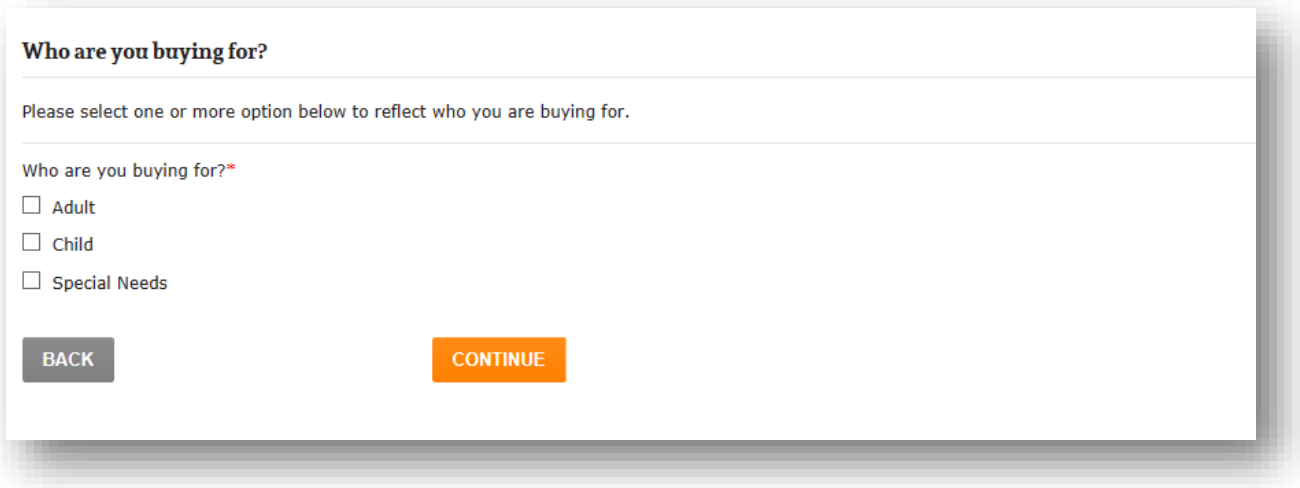

- Freight will be automatically calculated for you on the next page.
- The final page is your Order Summary and Payment page. Please review your order and click confirm your order now.

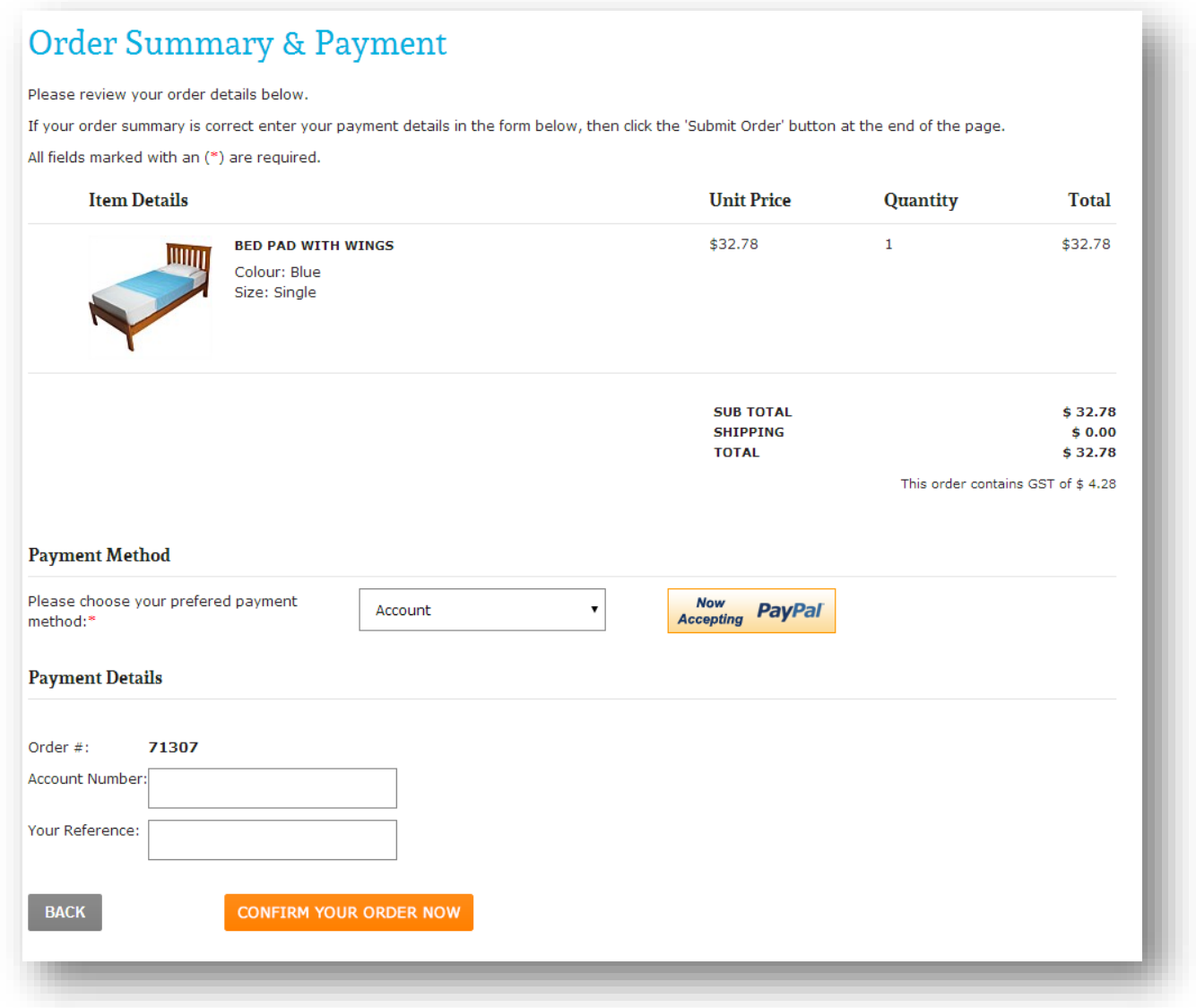

- There are 5 different choices under the Payment Method drop down menu as these options are also seen by our B2C customers who have different payment options:
	- **Account**
	- Credit Card
	- Internet Banking
	- Pay Pal
	- CP Vouchers
- Wholesale customers need to select from **Account, Internet Banking or Credit Card**. Please note that Account is a payment method only available to pre-approved customers and requires a password for authorisation. If you have forgotten your password please contact us at [wholesale@brollysheets.com.](mailto:wholesale@brollysheets.com)

## **After your order is placed**

- Once you have placed your order you will receive an **Order Confirmation Email** which will contain your order number and details of your delivery details and order contents.
- Once your order has been shipped from our warehouse you will receive a **Shipping Confirmation Email** to confirm this.
- Tracking your order. Your shipping confirmation email will include **tracking details** so that you can follow the progress of delivery.
- Should you have any questions or require any assistance, please contact us on 0800 276 559 (NZ) / 1800 809 847 (AUS) extension 1 or [wholesale@brollysheets.com](mailto:wholesale@brollysheets.com)

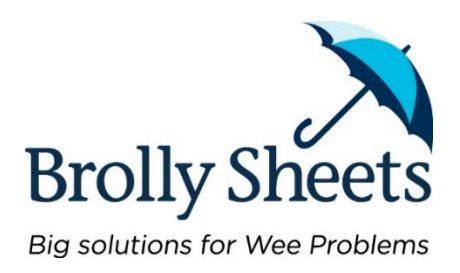